## Instructions for accessing BCIT peer tutoring online

Some peer tutoring sessions are available online on the BCIT Learning Hub. You will use the Class for Teams (CFT) feature within Learning Hub to connect with a peer tutor online. Tutorials are pre-scheduled drop-in sessions led by a BCIT tutor. Follow the instructions below to access your desired session.

## How to access peer tutoring

See here for system and browser requirements. CFT works best with Chrome or Edge.

- 1. Use the <u>schedule</u> to choose which session you wish to join. Sessions are listed by subject.
- 2. Log into the Learning Hub
- On your Learning Hub home page, select MY COURSES > ALL to locate a course called "BCIT Peer Tutoring"

#### How to enter a tutoring session

- 1. When your meeting time comes, enter the BCIT Peer Tutoring course on Learning Hub.
- 2. On the landing page for the course, select ACTIVITIES > CLASS FOR TEAMS

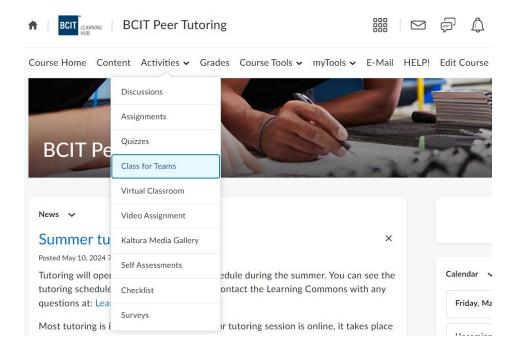

3. You will see a display like the one below displaying a list of upcoming sessions

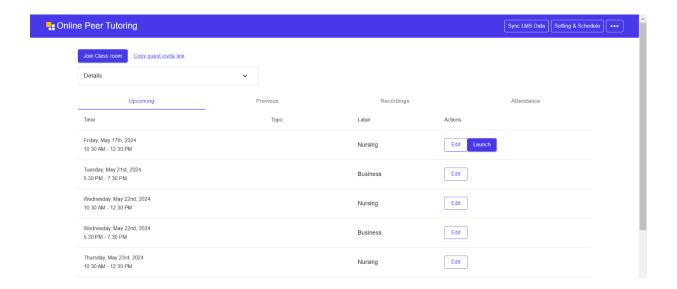

- 4. Once the time arrives for your chosen session, a LAUNCH button will appear. This will take you into the session.
- 5. Remember to activate your microphone and/or camera after you enter the tutoring room.

All tutoring is currently drop-in sessions. Unfortunately, one-to-one tutoring is not available online at this time.

# What about writing tutoring?

You have 2 options to get help with your writing:

- A live session with a BCIT Writing Tutor: follow the instructions above for Peer Tutoring and look for a CFT room called WRITING
- 2. Free 24/7 asynchronous tutoring is available for BCIT students via WriteAway at https://writeaway.ca

## Problems or questions?

- For technical and access problems, contact <u>bcit\_studenthelp@bcit.ca</u>
- For questions about tutoring or scheduling, contact <a href="learning-commons@bcit.ca">learning commons@bcit.ca</a>

Updated May 22, 2024